## **BAB V**

## **IMPLEMENTASI DAN PENGUJIAN**

#### **5.1 HASIL IMPLEMENTASI**

Implementasi adalah kegiatan dimana petampilan diterjemahkan menjadi suatu program yang dapat di operasikan. Pada kegiatan ini dilakukan pengkodean program dengan menggunakan *Visual Basic.Net* dan *Microsoft Access*.

### **5.1.1 ImplementasiTampilan Output**

Implementasi Tampilan *output* merupakan tampilan dari keluaran pada Sistem informasi administrasi pada Toko Zona Tani Batang Hari yang telah di rancang. Berikut adalah tampilan *output* dari sistem yang telah dirancang:

1. Laporan Data Produk

Tampilan *output* laporan data Produk ini menampilkan informasi mengenai data-data Produk pada Toko Zona Tani Batang Hari. Di bawah ini merupakan tampilan dari *output* data Produk.

| <b>TOKO ZONA TANI BATANG HARI</b><br>Jl. Lintas Tengah, Ps, Batang Hari, Kec Batang Hari, Kab Batang Hari Jambi, 37481 Indonesia<br><b>Laporan Data Produk</b> |                   |            |             |        |             |              |
|----------------------------------------------------------------------------------------------------|-------------------|------------|-------------|--------|-------------|--------------|
| Kode Produk                                                                                                    | Nama Produk       | Nama Jenis | <b>Stok</b> |        | Harga Jual  | Harga Beli   |
| <b>KP001</b>                                                                                                    | <b>Bibit Rajo</b> | Kacang     | $1.002$ Rp  |        | 100.000 Rp  | 80,000       |
| <b>KP002</b>                                                                                                    | Obat Beras        | Obat       |             | 994 Rp | 30.000 Rp   | 20.000       |
| <b>KP003</b>                                                                                                    | Cangkul           | Alat       | 9.999 Rp    |        | $20.000$ Rp | 10,000       |
| <b>KP004</b>                                                                                                    | Golok             | Alat       | 10.001 Rp   |        | 45,000 Rp   | 35,000       |
|                                                                                                    |                   |            |             |        |             | Administrasi |
|                                                                                                    |                   |            |             |        |             |              |
|                                                                                                    |                   |            |             |        |             |              |
|                                                                                                    |                   |            |             |        |             |              |

**Gambar 5.1 Laporan Data Produk**

## 2. Laporan Data Penjualan

Tampilan *output* laporan data Penjualan ini menampilkan informasi mengenai data-data Penjualan pada Toko Zona Tani Batang Hari. Di bawah ini merupakan tampilan dari *output* data Penjualan.

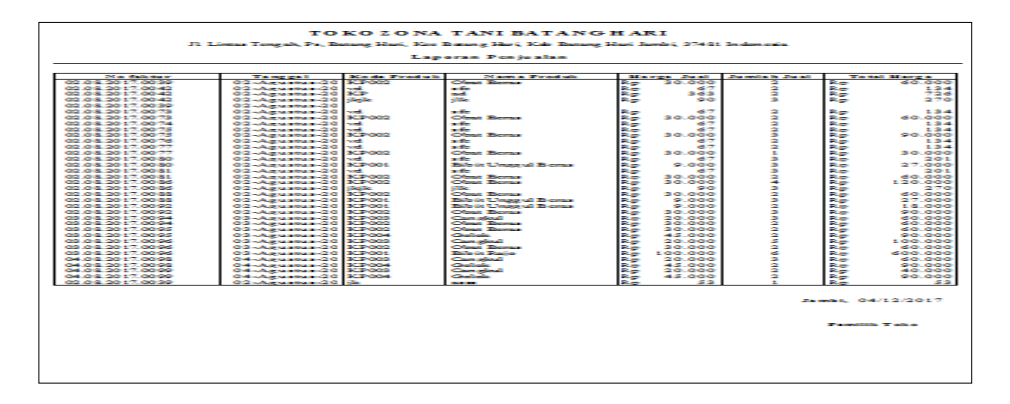

**Gambar 5.2 Laporan Data Penjualan**

3. Laporan Data Pembelian

Tampilan *output* laporan data Pembelian ini menampilkan informasi mengenai data-data Pembelian pada Toko Zona Tani Batang Hari. Di bawah ini merupakan tampilan dari *output* data Pembelian.

| Jl. Lintas Tengah. Ps. Batang Hari, Kec Batang Hari, Kab Batang Hari Jambi, 37481 Indonesia |                 |                   |    |            |                    |    |                    |
|---------------------------------------------------------------------------------------------|-----------------|-------------------|----|------------|--------------------|----|--------------------|
| <b>Laporan Pembelian</b>                                                                    |                 |                   |    |            |                    |    |                    |
| <b>No Faktur</b>                                                                            | Tanggal         | Nama Produk       |    | Harga Beli | <b>Jumlah Reli</b> |    | <b>Total Harga</b> |
| 02.08.2017.0078                                                                             | 02-Agustus-2017 | <b>Bibit Rajo</b> | Rp | 80.000     | $\overline{2}$     | Rp | 18.000             |
| 02.08.2017.0079                                                                             | 02-Agustus-2017 | <b>Bibit Rajo</b> | Rp | 80.000     | 4                  | Rp | 36,000             |
| 02.08.2017.0082                                                                             | 02-Agustus-2017 | Obat Beras        | Rp | 20.000     | Δ                  | Rp | 120,000            |
| 02.08.2017.0083                                                                             | 02-Agustus-2017 | <b>Bibit Raio</b> | Rp | 80 000     | 4                  | Rp | 36,000             |
| 02.08.2017.0084                                                                             | 02-Agustus-2017 | <b>Bibit Raio</b> | Rp | 80.000     | $\overline{a}$     | Rp | 18.000             |
| 02.08.2017.0085                                                                             | 02-Agustus-2017 | Ohat Beras        | Rp | 20,000     | $\overline{2}$     | Rp | 60,000             |
| 02.08.2017.0085                                                                             | 02-Agustus-2017 | <b>Bibit Rajo</b> | Rp | 80.000     | $\overline{2}$     | Rp | 18.000             |
| 02.08.2017.0087                                                                             | 02-Agustus-2017 | <b>Bibit Rajo</b> | Rp | 80 000     | 3                  | Rp | 27 000             |
| 02.08.2017.0089                                                                             | 02-Agustus-2017 | <b>Obat Beras</b> | Rp | 20.000     | 3                  | Rp | 90,000             |
| 02.08.2017.0090                                                                             | 02-Agustus-2017 | <b>Bibit Raio</b> | Rp | 80.000     | 4                  | Rp | 36,000             |
| 02.08.2017.0091                                                                             | 02-Agustus-2017 | <b>Obat Beras</b> | Rp | 20.000     | R                  | Rp | 90.000             |
| 02.08.2017.0093                                                                             | 02-Agustus-2017 | <b>Bibit Rajo</b> | Rp | 80 000     | $\overline{2}$     | Rp | 18.000             |
| 02.08.2017.0093                                                                             | 02-Agustus-2017 | Ohat Beras        | Rp | 20.000     | 3                  | Rp | 90.000             |
| 03 08 2017 0097                                                                             | 03-Agustus-2017 | Obat Beras        | Rp | 20 000     | $\overline{2}$     | Rp | 60,000             |
| 03.08.2017.0097                                                                             | 03-Agustus-2017 | <b>Bibit Raio</b> | Rp | 80.000     | $\overline{2}$     | Rp | 200.000            |
| 04.08.2017.0100                                                                             | 04-Agustus-2017 | Golok             | Rp | 35.000     | Δ                  | Rp | 140,000            |
| 04.08.2017.0100                                                                             | 04-Agustus-2017 | <b>Bibit Rajo</b> | Rp | 80.000     |                    | Rp | 80,000             |
| 04.08.2017.0100                                                                             | 04-Agustus-2017 | Obat Beras        | Rp | 20.000     |                    | Rp | 20,000             |
| 04.08.2017.0101                                                                             | 04-Agustus-2017 | Ohat Beras        | Rp | 20.000     |                    | Rp | 20,000             |
| 04.08.2017.0101                                                                             | 04-Agustus-2017 | Cangku1           | Rp | 10.000     | $\overline{2}$     | Rp | 20.000             |
| 04.08.2017.0101                                                                             | 04-Agustus-2017 | <b>Bibit Raio</b> | Rp | 80.000     | $\overline{2}$     | Ro | 160,000            |

**Gambar 5.3 Laporan Data Pembelian**

#### **5.5.2 Implementasi Tampilan Input**

Tampilan *input* merupakan suatu cara masukan data, dimana akan di butuhkan dalam proses penghasilan laporan (*output)*. Adapun bentuk tampilan *input* tersebut adalah sebagai berikut:

1. Form Menu Login

Pada saat pertama kali *user* menjalankan aplikasi, maka yang pertama kali akan tampil adalah *form* menu *login*. Pertama-tama *user* harus memasukan username dan password terlebih dahulu*. Form* menu *login* digunakan untuk menampilkan menu-menu di dalam program.

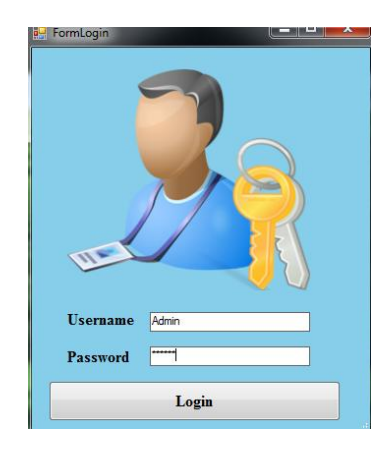

**Gambar 5.4 Form Menu Login**

2. *Form* Menu Utama

Tampilan menu digunakan untuk mengintegrasikan beberapa form program yang tergabung dalam satu sistem pengolahan data. Dengan adanya program menu akan memudahkan *user* dalam melakukan pengolahan data, berikut tampilan program menu yang diajukan.

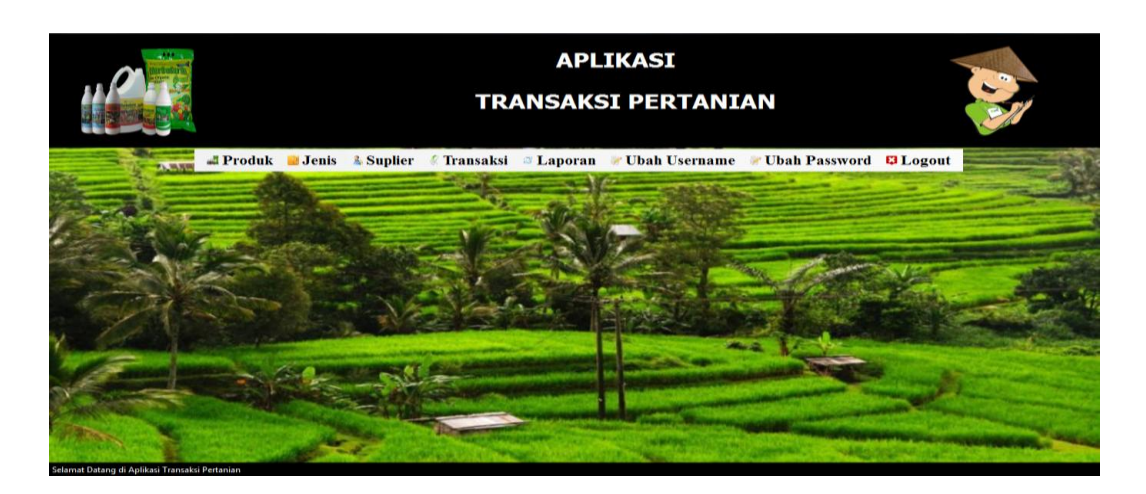

**Gambar 5.5** *Form* **Menu Utama**

3. *Form* Data Produk

Tampilan *form* data Produk merupakan tampilan *form* yang digunakan untuk melihat data-data Produk. Dalam form ini dapat dilakukannya tambah data Produk, edit data Produk, dan hapus data Produk. Di bawah ini merupakan tampilan tampilan *inputform* data Produk :

| Kode<br>Produk | Nama Produk       | Nama Jenis | <b>Stok</b> | Harga<br>Jual | Harga<br>Beli | Reflesh |
|----------------|-------------------|------------|-------------|---------------|---------------|---------|
| <b>KP004</b>   | Golok             | Alat       | 9991        | 45000         | 35000         |         |
| <b>KP003</b>   | Cangkul           | Alat       | 9999        | 20000         | 10000         |         |
| <b>KP002</b>   | <b>Obat Beras</b> | Obat       | 994         | 30000         | 20000         |         |
| <b>KP001</b>   | <b>Bibit Rajo</b> | Kacang     | 1002        | 100000        | 80000         | Tambah  |
|                |                   |            |             |               |               |         |
|                |                   |            |             |               |               | Edit    |

**Gambar 5.6** *Form* **Data Produk**

4. *Form* Data Tambah Produk

Tampilan *form* data Tambah Produk merupakan tampilan *form* yang digunakan untuk melihat data-data Tambah Produk. Dalam form ini dapat dilakukannya tambah data Tambah Produk. Di bawah ini merupakan tampilan tampilan *input form* data Tambah Produk :

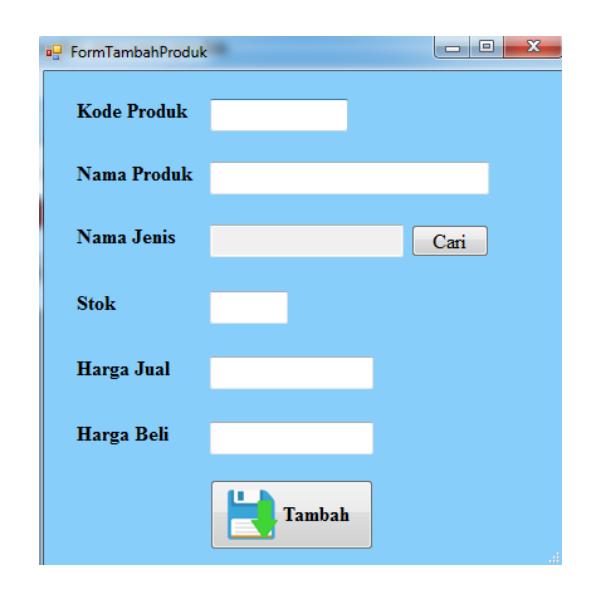

**Gambar 5.7** *Form* **Data Tambah Produk**

5. *Form* Data Edit Produk

Tampilan *form* data Edit Produk merupakan tampilan *form* yang digunakan untuk melihat data-data Edit Produk. Dalam form ini dapat dilakukannya tambah data Edit Produk. Di bawah ini merupakan tampilan tampilan *input form* data Edit Produk :

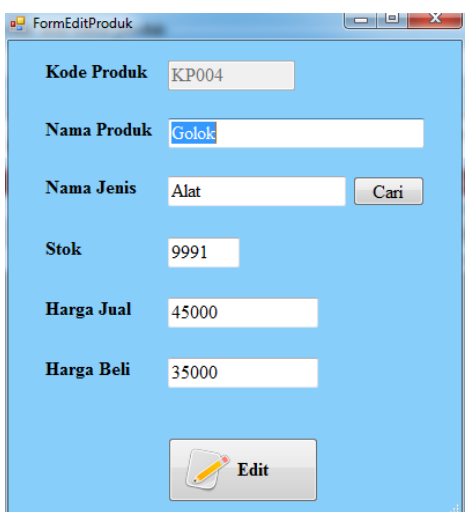

**Gambar 5.8** *Form* **Data Edit Produk**

6. *Form* Data Jenis

Tampilan *form* data Jenis merupakan tampilan *form* yang digunakan untuk melihat data-data Jenis. Dalam form ini dapat dilakukannya tambah data Jenis, edit data Jenis, dan hapus data Jenis. Di bawah ini merupakan tampilan tampilan *inputform* data Jenis :

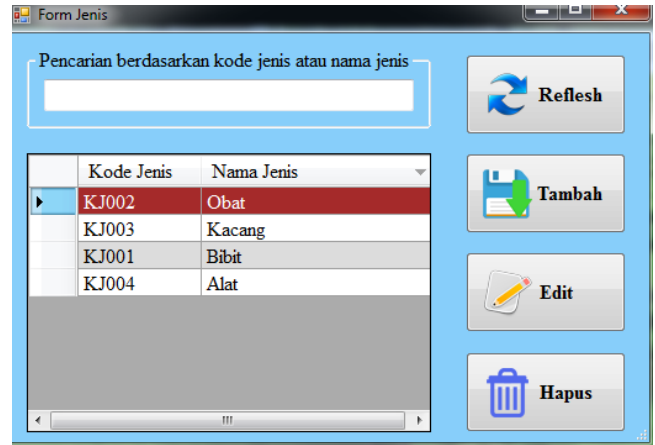

**Gambar 5.9** *Form* **Data Jenis**

7. *Form* Data TambahJenis

Tampilan *form* data Tambah Jenis merupakan tampilan *form* yang digunakan untuk melihat data-data Tambah Jenis. Dalam form ini dapat dilakukannya tambah data Tambah Jenis. Di bawah ini merupakan tampilan tampilan *inputform* data Tambah Jenis :

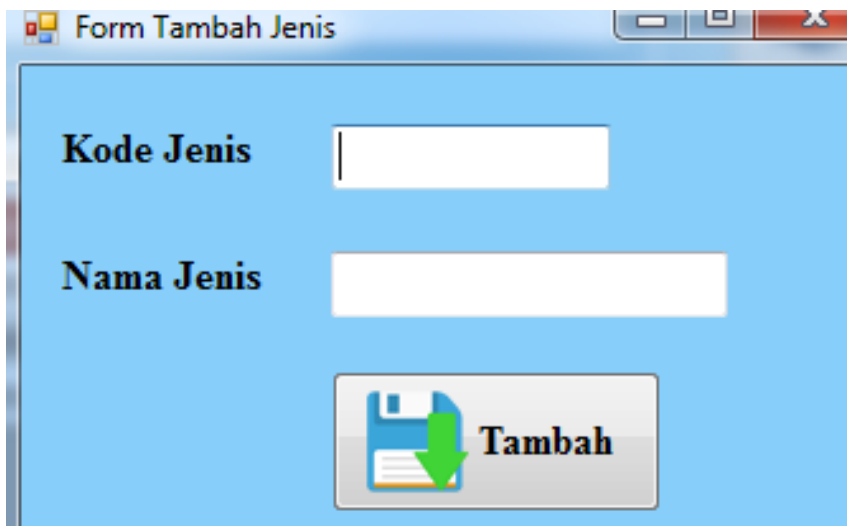

**Gambar 5.10** *Form* **Data Tambah Jenis**

8. *Form* Data EditJenis

Tampilan *form* data Edit Jenis merupakan tampilan *form* yang digunakan untuk melihat data-data Edit Jenis. Dalam form ini dapat dilakukannya tambah data Edit Jenis. Di bawah ini merupakan tampilan tampilan *inputform* data Edit Jenis :

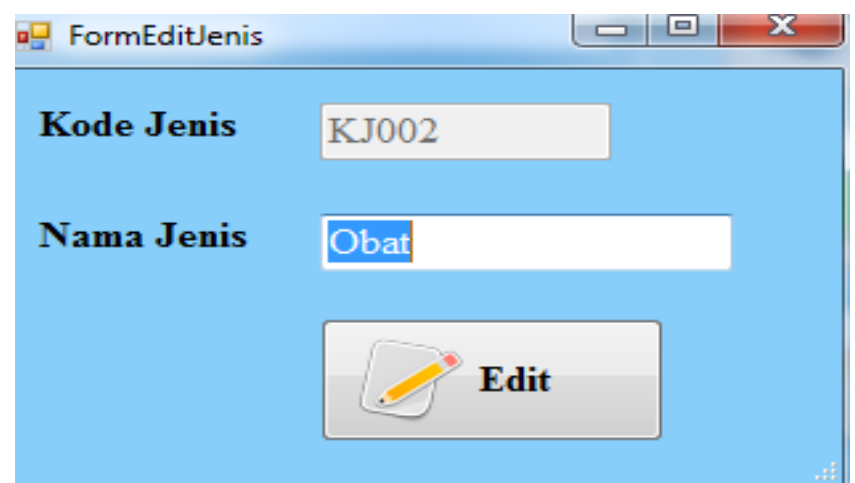

**Gambar 5.11** *Form* **Data Edit Jenis**

9. *Form* Data Suplier

Tampilan *form* data Suplier merupakan tampilan *form* yang digunakan untuk melihat data-data Suplier. Dalam form ini dapat dilakukannya tambah data Suplier, edit data Suplier, dan hapus data Suplier. Di bawah ini merupakan tampilan tampilan *inputform* data Suplier :

| Kode           |              |               |               |                |
|----------------|--------------|---------------|---------------|----------------|
| <b>Suplier</b> | Nama Suplier | No HP Suplier | Alamat        | <b>Reflesh</b> |
| <b>KS002</b>   | Dani         | 085266072932  | The hok       |                |
| <b>KS001</b>   | danang       | 085266072921  | <b>Bakung</b> |                |
|                |              |               |               | Tambah         |
|                |              |               |               | Edit           |

**Gambar 5.12** *Form* **Data Suplier**

10. *Form* Data TambahSuplier

Tampilan *form* data Tambah Suplier merupakan tampilan *form* yang digunakan untuk melihat data-data Tambah Suplier. Dalam form ini dapat dilakukannya tambah data Tambah Suplier. Di bawah ini merupakan tampilan tampilan *inputform* data Tambah Suplier :

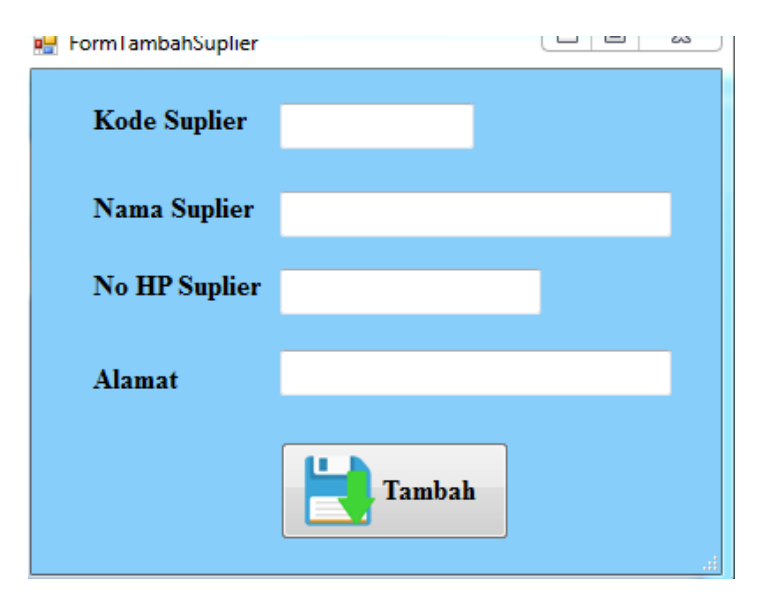

**Gambar 5.13** *Form* **Data Tambah Suplier**

11. *Form* Data EditSuplier

Tampilan *form* data Edit Suplier merupakan tampilan *form* yang digunakan untuk melihat data-data Edit Suplier. Dalam form ini dapat dilakukannya tambah data Edit Suplier. Di bawah ini merupakan tampilan tampilan *inputform* data Edit Suplier :

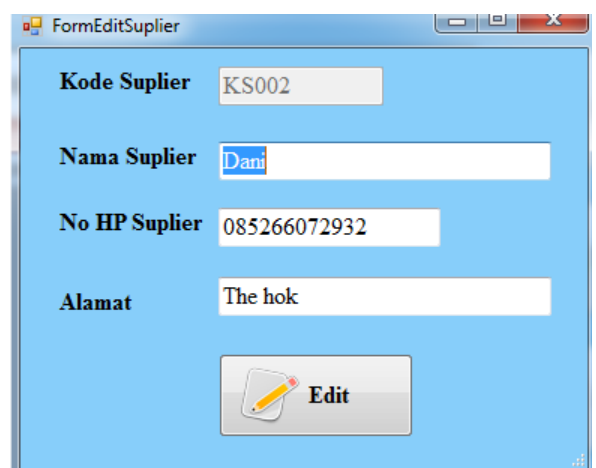

**Gambar 5.14** *Form* **Data Edit Suplier**

12. *Form* Data TransaksiPenjualan

Tampilan *form* data Transaksi Penjualan merupakan tampilan *form* yang digunakan untuk melihat data-data Transaksi Penjualan. Dalam form ini dapat dilakukannya tambah data Transaksi Penjualan, edit data Transaksi Penjualan, dan hapus data Transaksi Penjualan. Di bawah ini merupakan tampilan tampilan *inputform* data Transaksi Penjualan :

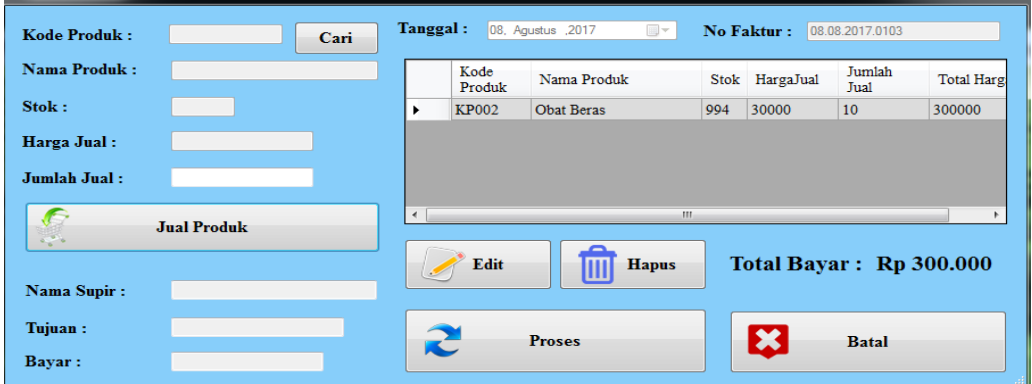

**Gambar 5.15** *Form* **Data Transaksi Penjualan**

#### 13. *Form* Data EditPenjualan

Tampilan *form* data Edit Penjualan merupakan tampilan *form* yang digunakan untuk melihat data-data Edit Penjualan. Dalam form ini dapat dilakukannya tambah data Edit Penjualan. Di bawah ini merupakan tampilan tampilan *inputform* data Edit Penjualan :

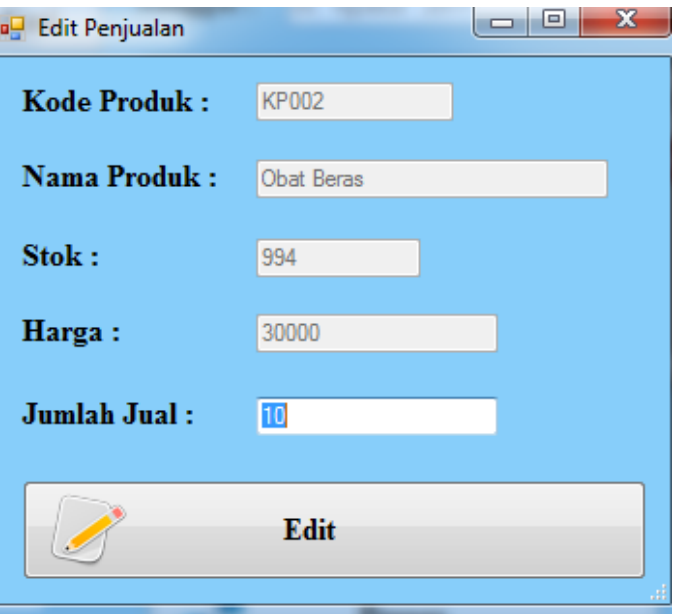

**Gambar 5.16** *Form* **Data Edit Penjualan**

14. *Form* Data TransaksiPembelian

Tampilan *form* data Transaksi Pembelian merupakan tampilan *form* yang digunakan untuk melihat data-data Transaksi Pembelian. Dalam form ini dapat dilakukannya tambah data Transaksi Pembelian, edit data Transaksi Pembelian, dan hapus data Transaksi Pembelian. Di bawah ini merupakan tampilan tampilan *inputform* data Transaksi Pembelian :

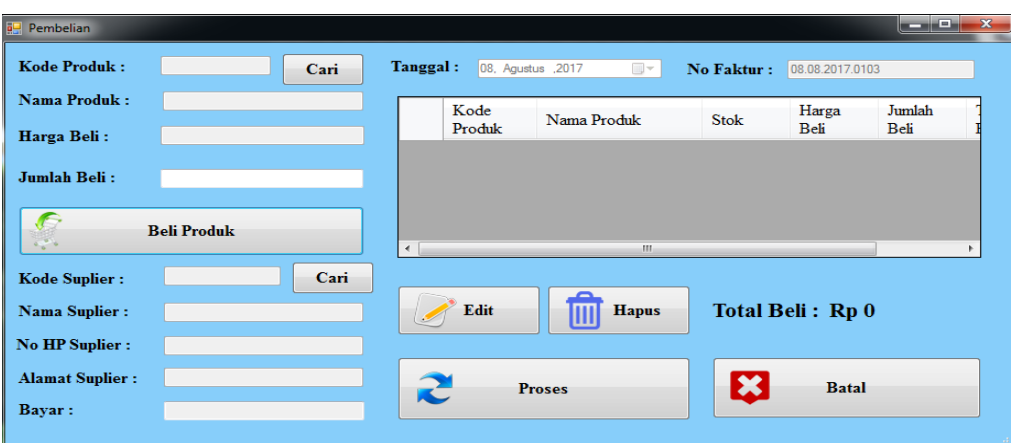

**Gambar 5.17** *Form* **Data Transaksi Pembelian**

## 15. *Form* Data EditPembelian

Tampilan *form* data Edit Pembelian merupakan tampilan *form* yang digunakan untuk melihat data-data Edit Pembelian. Dalam form ini dapat dilakukannya tambah data Edit Pembelian. Di bawah ini merupakan tampilan tampilan *inputform* data Edit Pembelian :

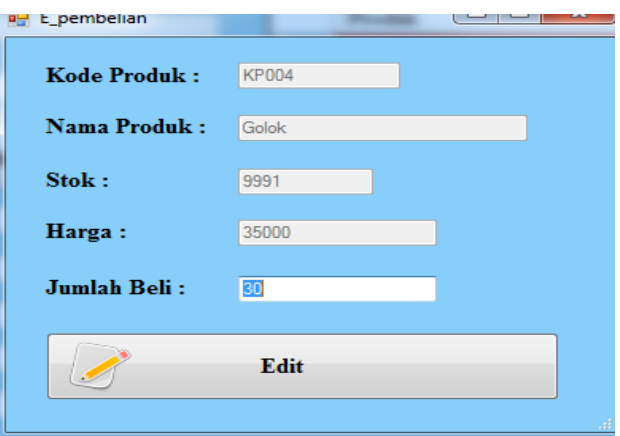

**Gambar 5.18** *Form* **Data Edit Pembelian**

## 16. *Form* Data Ubah Username

Tampilan *form* data Ubah Username merupakan tampilan *form* yang digunakan untuk melihat data-data Ubah Username. Dalam form ini dapat dilakukannya tambah data Ubah Username, edit data Ubah Username, dan hapus data Ubah Username. Di bawah ini merupakan tampilan tampilan *inputform* data Ubah Username :

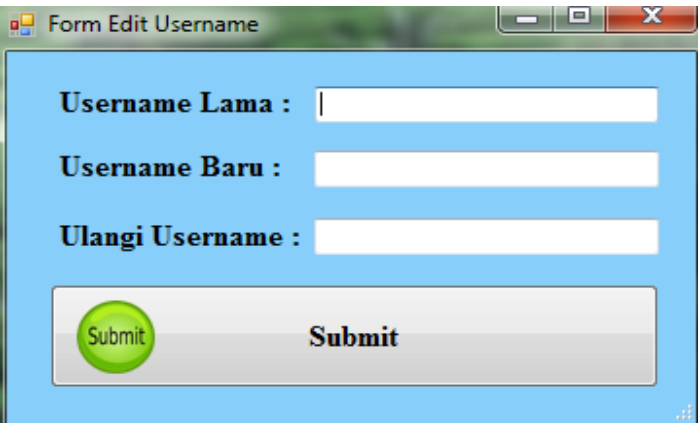

**Gambar 5.19** *Form* **Data Ubah Username**

17. *Form* Data Ubah Password

Tampilan *form* data Ubah Password merupakan tampilan *form* yang digunakan untuk melihat data-data Ubah Password. Dalam form ini dapat dilakukannya tambah data Ubah Password, edit data Ubah Password, dan hapus data Ubah Password. Di bawah ini merupakan tampilan tampilan *inputform* data Ubah Password :

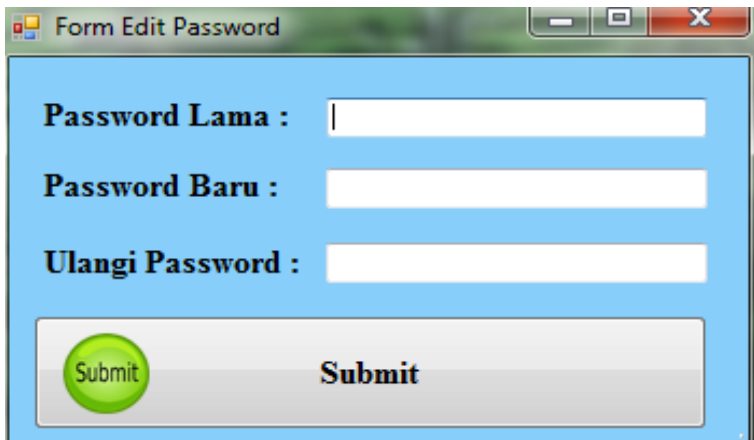

**Gambar 5.20** *Form* **Data Ubah Password**

#### 18. *Form* Data Laporan

Tampilan *form* data Laporan merupakan tampilan *form* yang digunakan untuk melihat data-data Laporan. Dalam form ini dapat dilakukannya tambah data Laporan, edit data Laporan, dan hapus data Laporan. Di bawah ini merupakan tampilan tampilan *inputform* data Laporan :

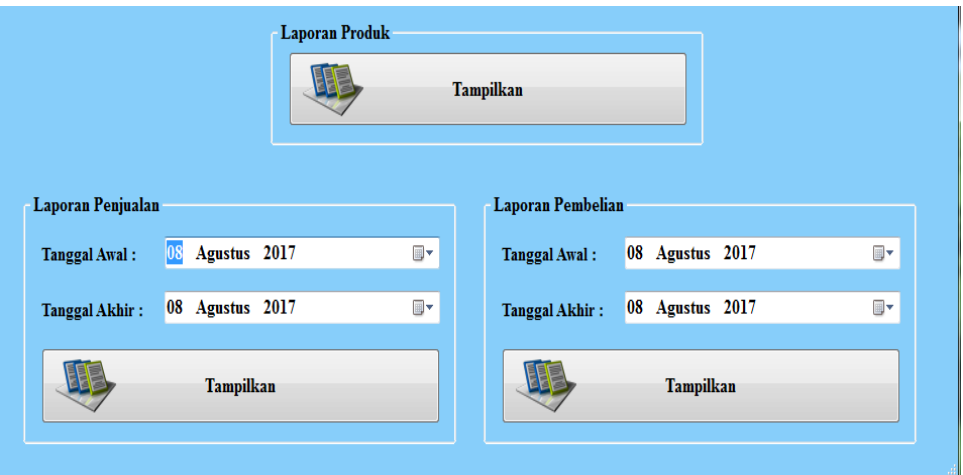

**Gambar 5.21** *Form* **Data Laporan**

## **5.2 PENGUJIAN SYSTEM PERANGKAT LUNAK**

Pengujian sistem dilakukan untuk memastikan bahwa sofwere yang telah dibuat telah sesuai desainnya dan semua fungsi dapat dipergunakan dengan baik tanpa ada kesalahan.

## **1. Pengujian Form Login**

Pengujian login digunakan untuk memastikan bahwa form login telah dapat digunakan dengan baik dan sesuai dengan fungsinya.

| Modu          | <b>Prosedur</b>                                                                                                    |                                                                              |                                                                                | <b>Hasil</b>                                                                   |           |
|---------------|----------------------------------------------------------------------------------------------------|------------------------------------------------------------------------------|--------------------------------------------------------------------------------|--------------------------------------------------------------------------------|-----------|
| l yang        | Pengujian                                                                                                    | <b>Masukan</b>                                                               | Keluaran                                                                       | yang                                                                           | Kesimpula |
| diuji         |                                                                                                    |                                                                              |                                                                                | didapat                                                                        | n         |
| Form<br>Login | Buka aplikasi<br>$\equiv$<br>Tampilkan form<br>login<br>input <i>Usernamed</i><br>$\overline{\phantom{0}}$<br>an Password<br>benar<br>Klik tombol<br>Login | - Usernam<br>e dan<br>Passwor<br>$\overline{d}$<br>- Klik<br>tombol<br>Login | User<br>masuk<br>ke dalam<br>sistem<br>dan<br>dapat<br>mengakse<br>S<br>sistem | User<br>masuk<br>ke dalam<br>sistem<br>dan<br>dapat<br>mengakse<br>S<br>sistem | Baik      |
|               | Buka aplikasi<br>Tampilkan form<br>login<br>Tanpa meng<br>input <i>Username</i><br>dan Password<br>Klik tombol<br>Login                                    | - Usernam<br>e dan<br>Passwor<br>$d$ kosong<br>- Klik<br>tombol<br>Login     | Tampil<br>pesan<br>peringatan<br>"Usernam<br>e atau<br>Password<br>salah"      | User tidak<br>masuk ke<br>menu<br>utama dan<br>Tetap<br>pada form<br>login     | Baik      |
|               | Buka aplikasi<br>$\overline{\phantom{a}}$<br>Input <i>Username</i><br>$\overline{\phantom{m}}$<br>dan Password<br>salah<br>Klik tombol<br>login            | - Usernam<br>e dan<br>Passwor<br>d<br>- Klik<br>tombol<br>login              | Tampil<br>pesan<br>peringatan<br>"Usernam<br>e dan<br>Password<br>salah"       | User tidak<br>masuk ke<br>menu<br>utama dan<br>Tetap<br>pada form<br>Login     | Baik      |
|               | Buka aplikasi<br>Input <i>Username</i><br>benar dan<br>Password salah<br>atau kosong<br>Klik tombol<br>login                                               | - Usernam<br>e dan<br>Passwor<br>$\overline{d}$<br>- Klik<br>tombol<br>login | Tampil<br>pesan<br>peringatan<br>"Passwor<br>$d$ salah"                        | User tidak<br>masuk ke<br>menu<br>utama dan<br>Tetap<br>pada form<br>Login     | Baik      |
|               | Buka aplikasi<br>Input <i>Username</i><br>salah atau<br>kosong dan<br>Password benar<br>Klik tombol<br>login                                               | - Usernam<br>e dan<br>Passwor<br>d<br>- Klik<br>tombol<br>login              | Tampil<br>pesan<br>peringatan<br>"Usernam<br>e salah"                          | User tidak<br>masuk ke<br>menu<br>utama dan<br>Tetap<br>pada form<br>Login     | Baik      |

**Tabel 5.1 Pengujian Form Login**

## **2. Pengujian Form Menu Utama**

Pengujian menu utama digunakan untuk memastikan bahwa form menu utama telah dapat digunakan dengan baik dan sesuai dengan fungsinya.

| <b>Modul</b><br>Yang<br>Diuji | <b>Prosedur</b><br>Pengujian                                                      | <b>Masukan</b>       | <b>Keluaran</b>                 | <b>Hasil Yang</b><br><b>Didapat</b>                                                                                                    | Kesimpulan  |
|-------------------------------|-----------------------------------------------------------------------------------|----------------------|---------------------------------|----------------------------------------------------------------------------------------------------|-------------|
| Form<br>Menu<br>Utama         | Berhasil<br>login<br>Tampilkan<br>$\frac{1}{2}$<br>men u<br>utama                 | Login                | Tampil<br>Form<br>menu<br>utama | <b>Tampil Form</b><br>menu utama<br>beserta menu<br>Produk, Jenis,<br>Suplier,<br>Transaksi<br>Penjualan,<br>Transaksi<br>Pembelian,<br>Ubah<br>Username,<br>Ubah<br>Password,<br>Laporan,<br>Logout | <b>Baik</b> |
|                               | - Klik menu<br>Produk<br>Aktifkan<br>fungsi<br>menu<br>Produk                     | Klik menu<br>Produk  | Tampil<br>form menu<br>Produk   | Tampil form<br>Produk                                                                                                    | Baik        |
|                               | Klik menu<br>$\overline{a}$<br>Jenis<br>- Aktifkan<br>fungsi<br>menu Jenis        | Klik menu<br>Jenis   | Tampil<br>form menu<br>Jenis    | Tampil form<br>Jenis                                                                                                    | <b>Baik</b> |
|                               | - Klik menu<br>Suplier<br>Aktifkan<br>$\blacksquare$<br>fungsi<br>menu<br>Suplier | Klik menu<br>Suplier | Tampil<br>form menu<br>Suplier  | Tampil form<br>Suplier                                                                                                    | Baik        |

**Tabel 5.2 Pengujian Form Menu Utama**

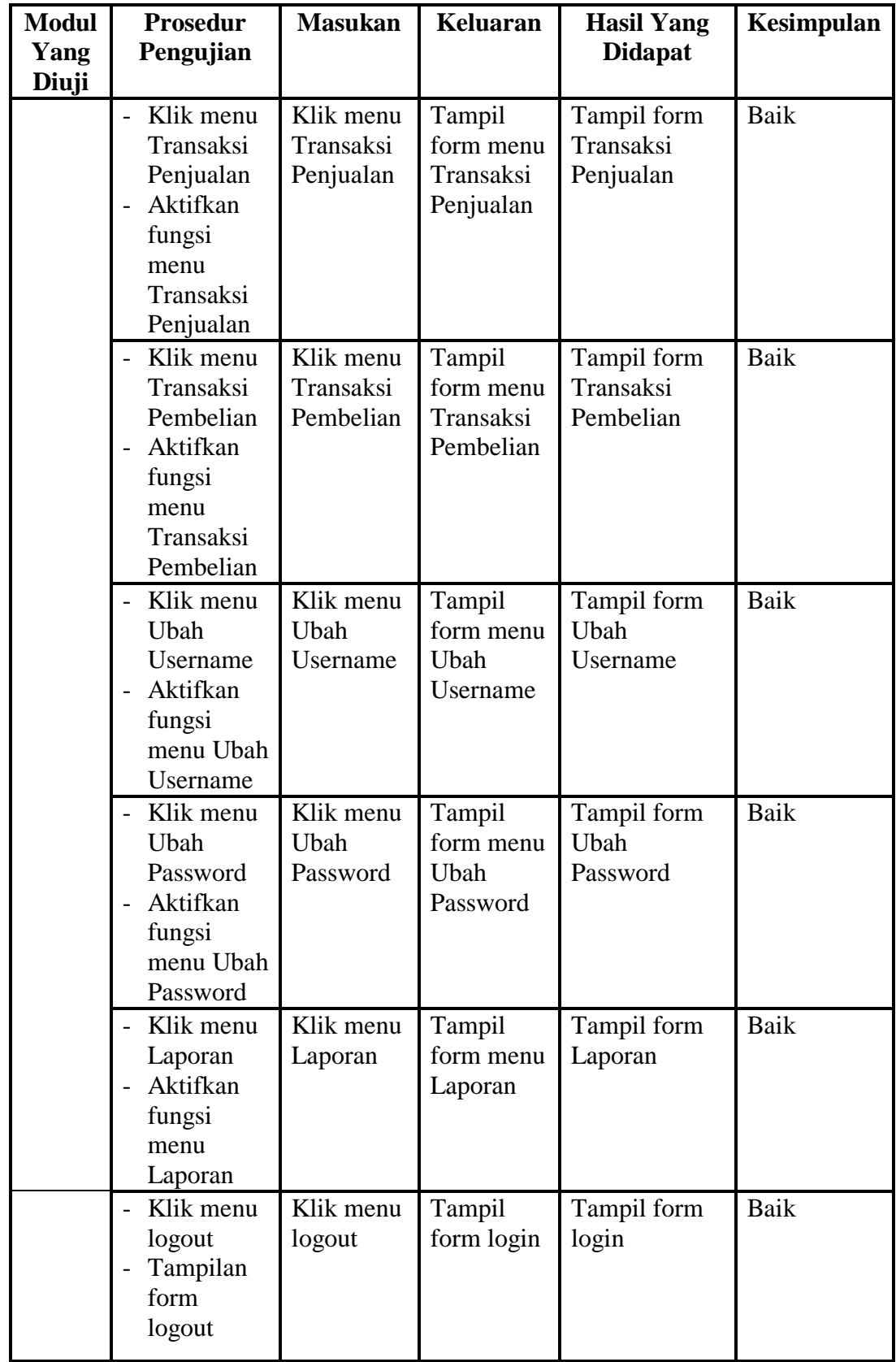

# **3. Pengujian MenuProduk**

Pengujian menu data Produk digunakan untuk memastikan fungsi tambah, form edit, fungsi cari dan fungsi hapus data Produk dapat digunakan sesuai dengan fungsinya.

| <b>Modul</b><br>yang<br>diuji | <b>Prosedur</b><br>Pengujian                                                                | <b>Masukan</b>                                                                                           | <b>Keluaran</b>                                      | <b>Hasil</b> yang<br>didapat                           | Kesimpula<br>n |
|-------------------------------|---------------------------------------------------------------------------------------------|----------------------------------------------------------------------------------------------------|------------------------------------------------------|--------------------------------------------------------|----------------|
| Tamba<br>h data<br>Produk     | Klik tombol<br>tambah<br>Aktifkan<br>$\overline{a}$<br>fungsi<br>tambah<br>Produk           | Input data<br>Produkleng<br>kap<br>klik simpan                                                           | Tampil<br>pesan<br>"data<br>sudah<br>tersimpan<br>,, | Tampilkan<br>data yang<br>ditambah<br>pada<br>gridview | <b>Baik</b>    |
|                               | Klik tombol<br>tambah<br>Aktifkan<br>$\overline{\phantom{0}}$<br>fungsi<br>tambah<br>Produk | Input data<br>Produk<br>tidak<br>lengkap<br>klik simpan                                                  | Tampil<br>pesan<br>data tidak<br>lengkap             | Data tidak<br>tampil pada<br>gridview                  | Baik           |
| Edit<br>data<br>Produk        | - Pilih data<br>pad<br>gridview<br>Klik tombol<br>edit<br>Aktifkan<br>fungsi edit<br>Produk | Input data<br>$\overline{a}$<br>Produk<br>yang telah<br>di edit<br>lengkap<br>klik<br>perbaharui         | Tampil<br>pesan<br>"data<br>sudah<br>diupdate"       | Tampilkan<br>data yang<br>diedit pada<br>gridview      | <b>Baik</b>    |
|                               | Pilih data<br>pada<br>gridview<br>Klik tombol<br>edit<br>Aktifkan<br>fungsi edit<br>Produk  | Input data<br>$\overline{\phantom{0}}$<br>Produk<br>yang telah<br>diedit tidak<br>lengkap<br>klik simpan | Tampil<br>pesan<br>data tidak<br>lengkap             | Data tidak<br>tampil pada<br>gridview                  | Baik           |
| Hapus<br>data<br>Produk       | Pilih data<br>$\overline{a}$<br>yang akan<br>di hapus<br>Klik hapus                         | klik hapus<br>$\overline{a}$<br>klik Ok<br>$\overline{a}$                                                | Tampil<br>pesan<br>peringata<br>n data               | Data yg<br>dipilih<br>terhapus<br>pada                 | <b>Baik</b>    |

**Tabel 5.3 Pengujian Form Menu Produk**

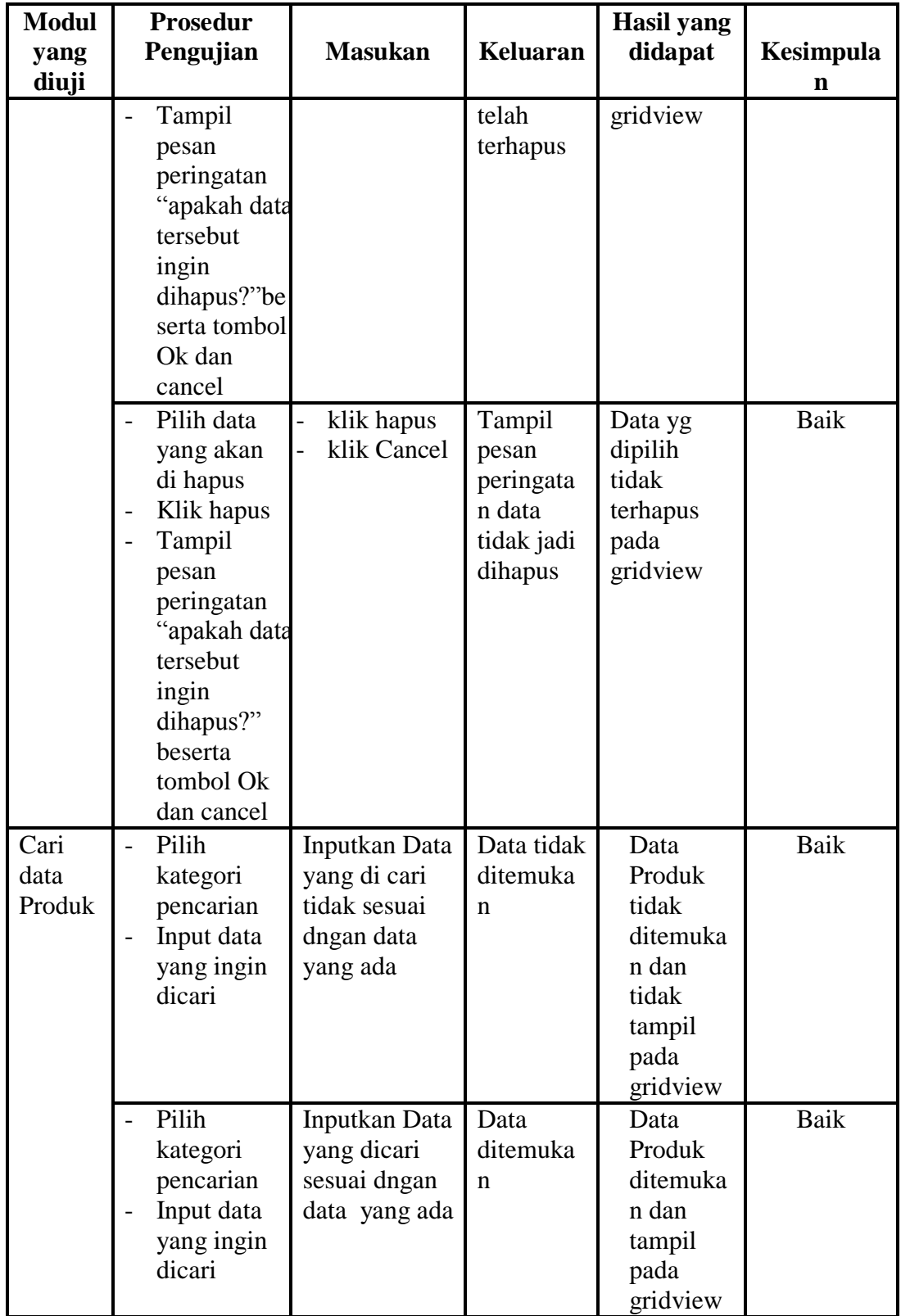

# **4. Pengujian Menu Jenis**

Pengujian menu data Jenis digunakan untuk memastikan fungsi tambah, form edit, fungsi cari dan fungsi hapus data Jenis dapat digunakan sesuai dengan fungsinya.

| <b>Modul</b><br>yang<br>diuji | <b>Prosedur</b><br>Pengujian                                                                                  | <b>Masukan</b>                                                                                   | <b>Keluaran</b>                              | <b>Hasil</b> yang<br>didapat                           | Kesimpulan  |
|-------------------------------|----------------------------------------------------------------------------------------------------|--------------------------------------------------------------------------------------------------|----------------------------------------------|--------------------------------------------------------|-------------|
| Tambah<br>data<br>Jenis       | Klik<br>$\overline{a}$<br>tombol<br>tambah<br>Aktifkan<br>fungsi<br>tambah<br>Jenis                           | Input<br>data<br>Jenis<br>lengkap<br>klik<br>$\overline{a}$<br>simpan                            | Tampil<br>pesan "data<br>sudah<br>tersimpan" | Tampilkan<br>data yang<br>ditambah<br>pada<br>gridview | <b>Baik</b> |
|                               | Klik<br>÷.<br>tombol<br>tambah<br>Aktifkan<br>fungsi<br>tambah<br>Jenis                                       | Input<br>$\overline{a}$<br>data<br>Jenis<br>tidak<br>lengkap<br>klik<br>$\overline{a}$<br>simpan | Tampil<br>pesan data<br>tidak<br>lengkap     | Data tidak<br>tampil pada<br>gridview                  | <b>Baik</b> |
| Edit<br>data<br>Jenis         | Pilih data<br>$\overline{a}$<br>pad<br>gridview<br>Klik<br>tombol<br>edit<br>Aktifkan<br>fungsi edit<br>Jenis | Input<br>data<br>Jenis<br>yang<br>telah di<br>edit<br>lengkap<br>- klik<br>perbahar<br>ui        | Tampil<br>pesan "data<br>sudah<br>diupdate"  | Tampilkan<br>data yang<br>diedit pada<br>gridview      | <b>Baik</b> |
|                               | Pilih data<br>pada<br>gridview<br>Klik<br>tombol<br>edit<br>Aktifkan<br>fungsi edit                           | Input<br>data<br>Jenis<br>yang<br>telah<br>diedit<br>tidak<br>lengkap                            | Tampil<br>pesan data<br>tidak<br>lengkap     | Data tidak<br>tampil pada<br>gridview                  | Baik        |

**Tabel 5.4 Pengujian Form Menu Jenis**

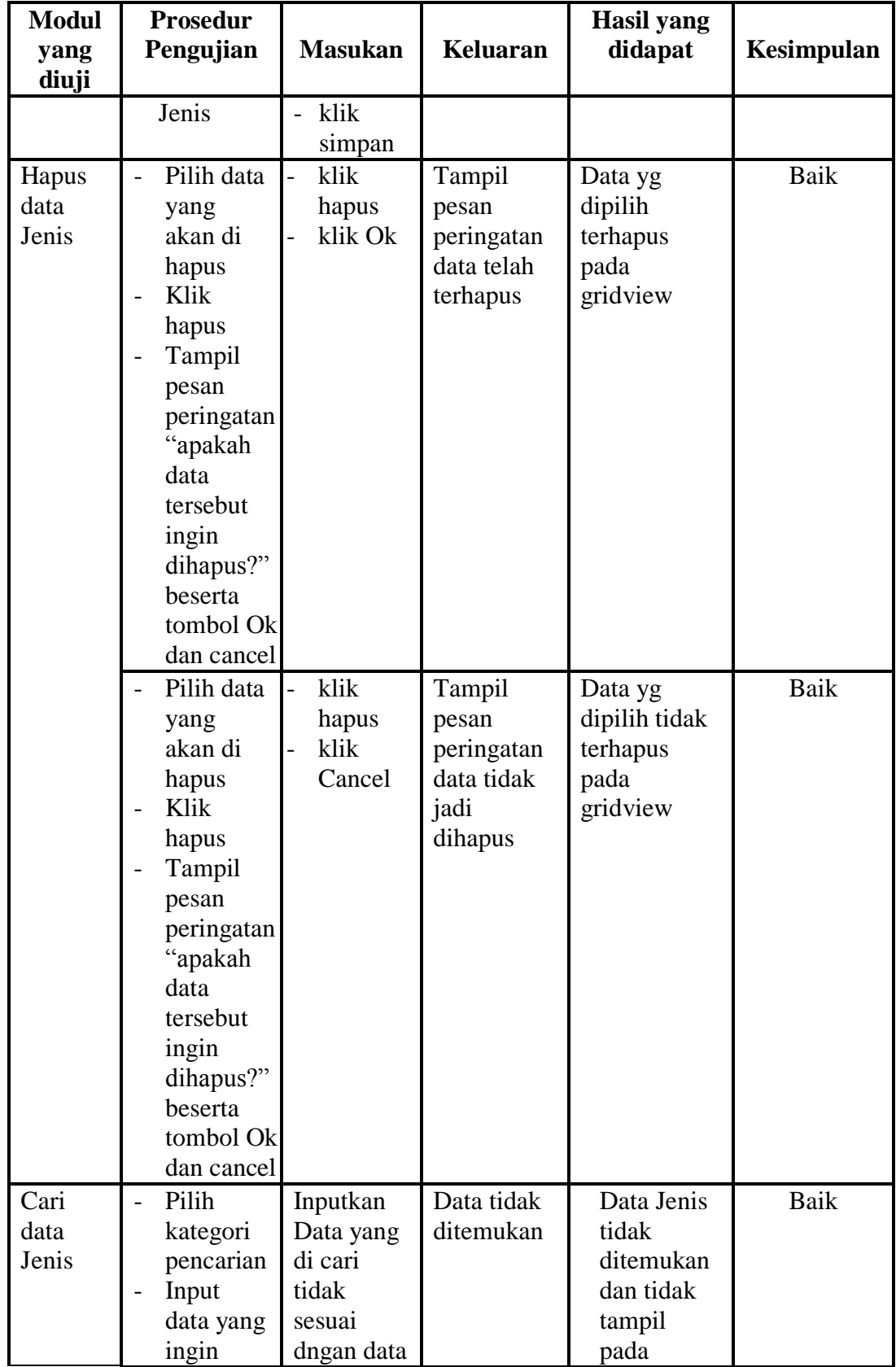

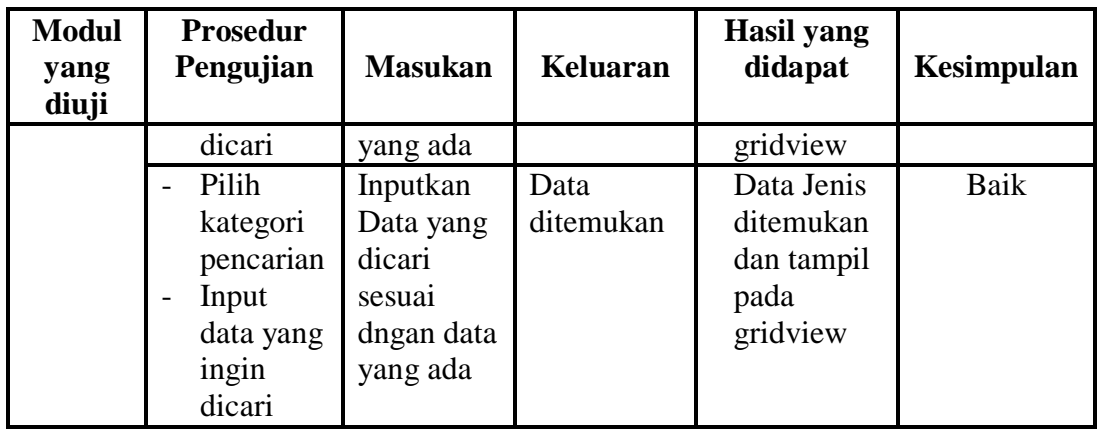

# **5. Pengujian Menu Suplier**

Pengujian menu data Suplier digunakan untuk memastikan fungsi tambah,

form edit, fungsi cari dan fungsi hapus data Suplier dapat digunakan sesuai dengan fungsinya.

| <b>Modul</b><br>yang           | <b>Prosedur</b><br>Pengujian                                                                                | <b>Masukan</b>                                          | <b>Keluaran</b>                                 | <b>Hasil</b><br>yang                                              | Kesimpulan |
|--------------------------------|----------------------------------------------------------------------------------------------------|---------------------------------------------------------|-------------------------------------------------|-------------------------------------------------------------------|------------|
| diuji<br>Input data<br>Suplier | Input data<br>$\overline{\phantom{0}}$<br>Klik<br>tombol<br>input<br>Aktifkan<br>fungsi<br>inputSupli<br>er | Input data<br>Suplier<br>lengkap<br>klik input          | Tampil<br>pesan<br>"data<br>sudah<br>tersimpan" | didapat<br>Tampilkan<br>data yang<br>ditambah<br>pada<br>gridview | Baik       |
|                                | Input data<br>Klik<br>tombol<br>input<br>Aktifkan<br>fungsi<br>input<br>Suplier                             | Input data<br>Suplier<br>tidak<br>lengkap<br>klik input | Tampil<br>pesan data<br>tidak<br>lengkap        | Data tidak<br>tampil<br>pada<br>gridview                          | Baik       |
| Proses<br>data<br>Suplier      | input data<br>$\qquad \qquad -$<br>ke<br>datagridvi                                                         | input data<br>ke<br>datagridvi                          | data<br>$\overline{a}$<br>terhapus<br>dari      | - data<br>terhapus<br>dari                                        | Baik       |

**Tabel 5.5 Pengujian Form Menu Suplier**

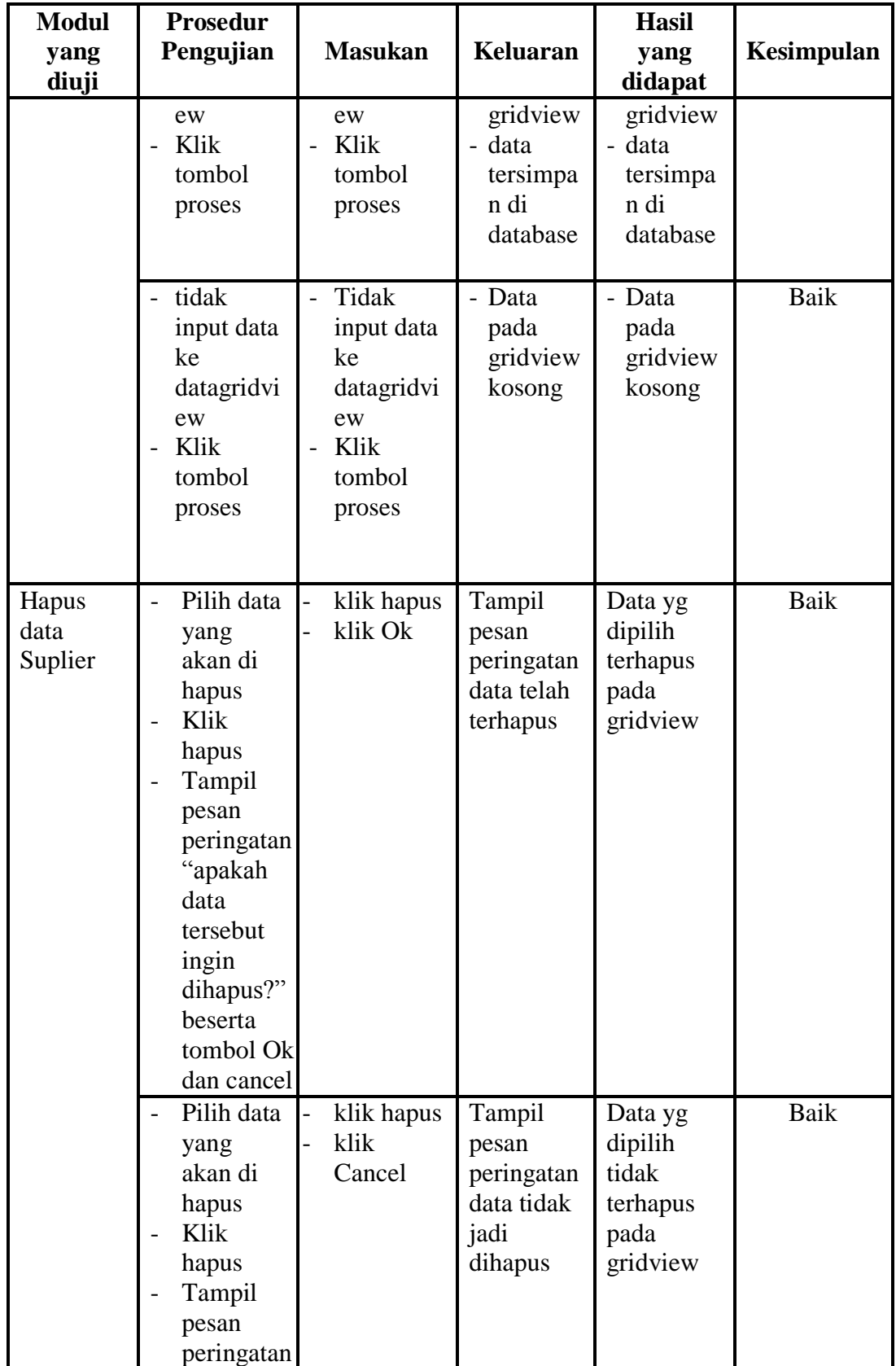

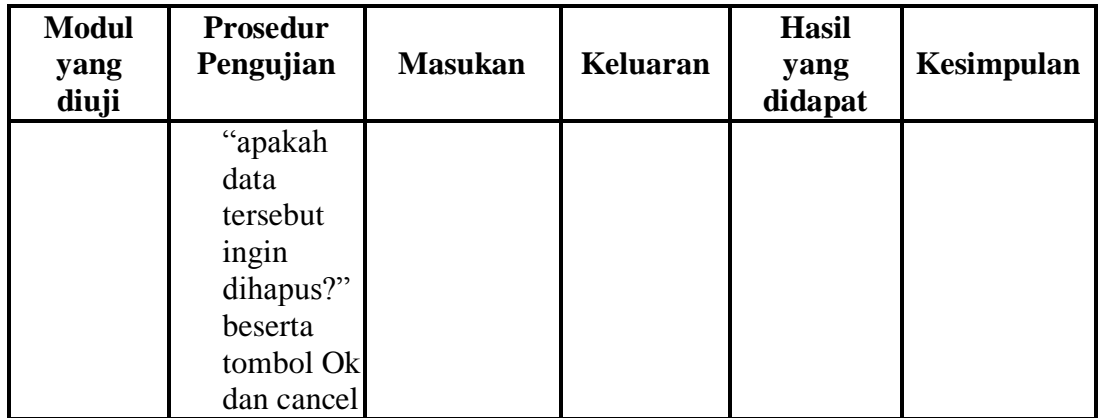

## **6. Pengujian Menu Transaksi Penjualan**

Pengujian menu data Transaksi Penjualan digunakan untuk memastikan fungsi tambah, form edit, fungsi cari dan fungsi hapus data Transaksi Penjualan dapat digunakan sesuai dengan fungsinya.

| <b>Modul</b>                            | <b>Prosedur</b>                                                                  |                                                                                      |                                                 | <b>Hasil</b>                                           |            |
|-----------------------------------------|----------------------------------------------------------------------------------|--------------------------------------------------------------------------------------|-------------------------------------------------|--------------------------------------------------------|------------|
| yang                                    | Pengujian                                                                        | <b>Masukan</b>                                                                       | Keluaran                                        | yang                                                   | Kesimpulan |
| diuji                                   |                                                                                  |                                                                                      |                                                 | didapat                                                |            |
| Input<br>data<br>Transaksi<br>Penjualan | Input data<br>Klik<br>tombol<br>input<br>Aktifkan<br>fungsi<br>input             | Input data<br>$\overline{a}$<br>Transaksi<br>Penjualan<br>lengkap<br>klik input<br>- | Tampil<br>pesan<br>"data<br>sudah<br>tersimpan" | Tampilkan<br>data yang<br>ditambah<br>pada<br>gridview | Baik       |
|                                         | Transaksi<br>Penjualan<br>Input data                                             | Input data                                                                           | Tampil                                          | Data tidak                                             | Baik       |
|                                         | Klik<br>tombol<br>input<br>Aktifkan<br>fungsi<br>input<br>Transaksi<br>Penjualan | Transaksi<br>Penjualan<br>tidak<br>lengkap<br>klik input<br>-                        | pesan data<br>tidak<br>lengkap                  | tampil<br>pada<br>gridview                             |            |
| Edit data                               | input data                                                                       | input data<br>-                                                                      | - data                                          | - data                                                 | Baik       |

**Tabel 5.6 Pengujian Form Menu Transaksi Penjualan**

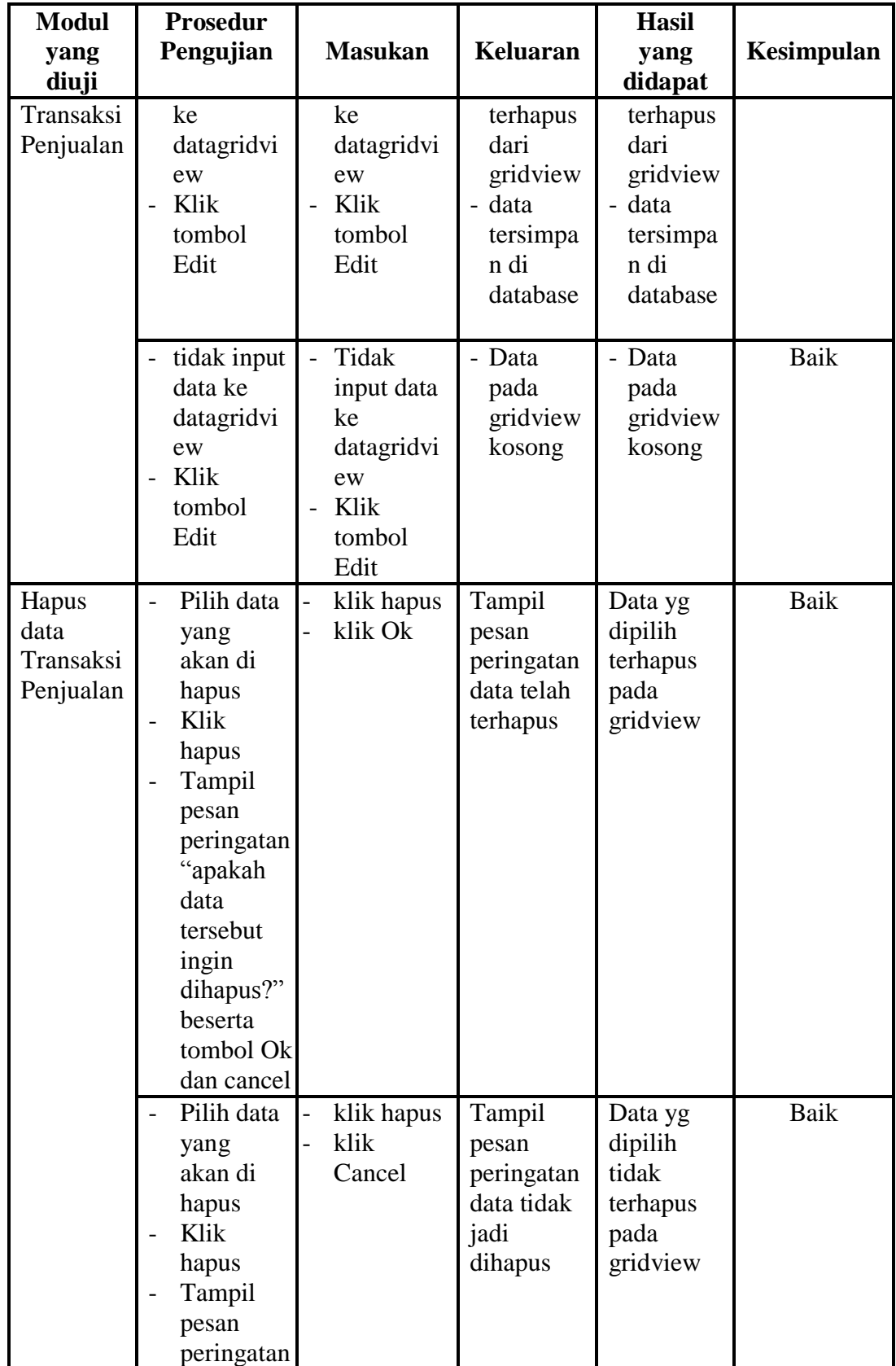

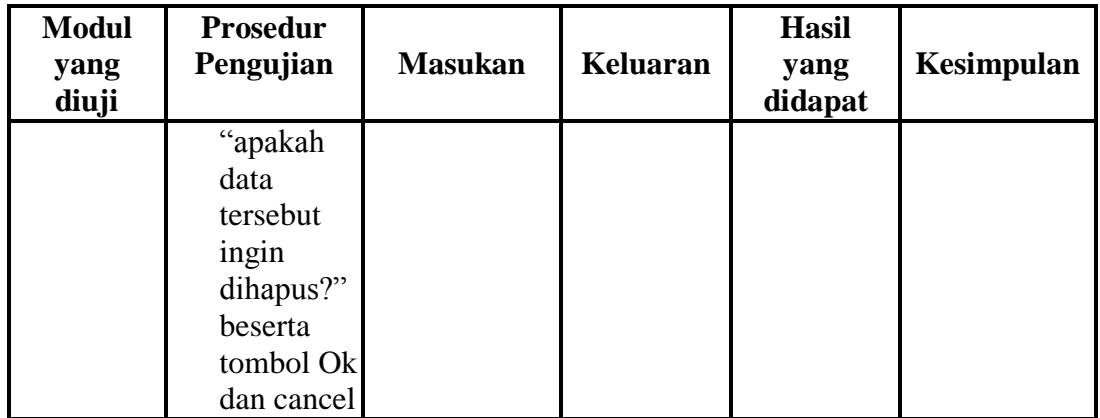

## **7. Pengujian Menu Transaksi Pembelian**

Pengujian menu data Transaksi Pembelian digunakan untuk memastikan fungsi tambah, form edit, fungsi cari dan fungsi hapus data Transaksi Pembelian dapat digunakan sesuai dengan fungsinya.

| <b>Modul</b><br>yang<br>diuji            | <b>Prosedur</b><br>Pengujian                                                                                     | <b>Masukan</b>                                                         | Keluaran                                        | <b>Hasil</b><br>yang<br>didapat                        | Kesimpulan |
|------------------------------------------|----------------------------------------------------------------------------------------------------|------------------------------------------------------------------------|-------------------------------------------------|--------------------------------------------------------|------------|
| Input data<br>Transaksi<br>Pembelia<br>n | Input data<br>$\overline{a}$<br>Klik<br>tombol<br>input<br>Aktifkan<br>fungsi<br>input<br>Transaksi<br>Pembelian | Input data<br>Transaksi<br>Pembelian<br>lengkap<br>klik input          | Tampil<br>pesan<br>"data<br>sudah<br>tersimpan" | Tampilkan<br>data yang<br>ditambah<br>pada<br>gridview | Baik       |
|                                          | Input data<br>Klik<br>tombol<br>input<br>Aktifkan<br>$\overline{a}$<br>fungsi<br>input<br>Transaksi<br>Pembelian | Input data<br>Transaksi<br>Pembelian<br>tidak<br>lengkap<br>klik input | Tampil<br>pesan data<br>tidak<br>lengkap        | Data tidak<br>tampil<br>pada<br>gridview               | Baik       |
| Edit data                                | input data<br>$\overline{a}$                                                                                     | input data                                                             | data<br>$\overline{\phantom{0}}$                | - data                                                 | Baik       |

**Tabel 5.7 Pengujian Form Menu Transaksi Pembelian**

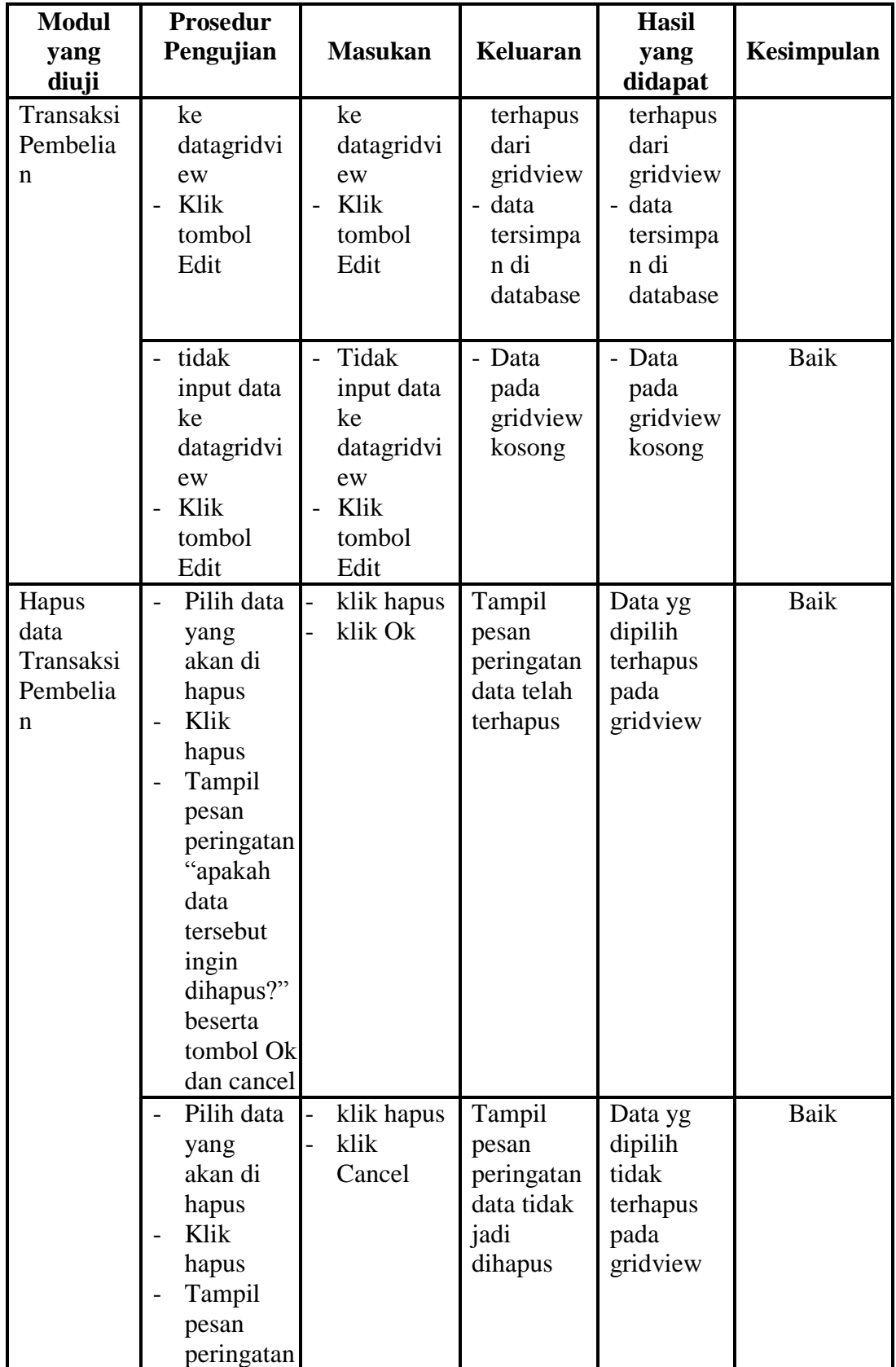

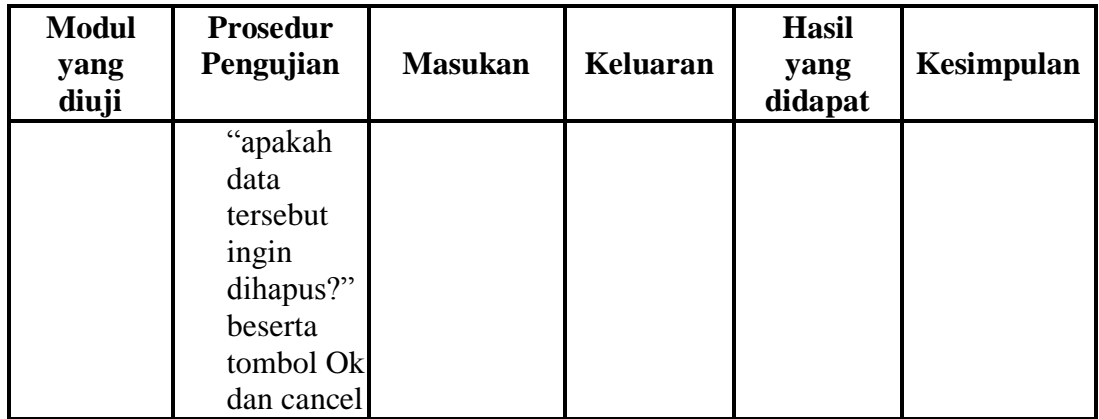

## **8. Pengujian Menu Ubah Username**

Pengujian menu data Ubah Username digunakan untuk memastikan fungsi tambah, form edit, fungsi cari dan fungsi hapus data Ubah Username dapat digunakan sesuai dengan fungsinya.

| <b>Modul</b>           | <b>Prosedur</b>                                                                                                    |                                                                                        |                                                 | <b>Hasil</b>                 |            |
|------------------------|----------------------------------------------------------------------------------------------------|----------------------------------------------------------------------------------------|-------------------------------------------------|------------------------------|------------|
| yang                   | Pengujian                                                                                                    | <b>Masukan</b>                                                                         | Keluaran                                        | yang                         | Kesimpulan |
| diuji                  |                                                                                                    |                                                                                        |                                                 | didapat                      |            |
| Input data<br>Username | Input data<br>Username<br>$\overline{a}$<br>lama,<br>username<br>baru dan<br>ulangi<br>username<br>Klik<br>$\overline{\phantom{0}}$<br>Submit | Input data<br>Username<br>lama,<br>username<br>baru dan<br>ulangi<br>username<br>benar | Tampil<br>pesan<br>"data<br>sudah<br>tersimpan" | Username<br>sudah<br>diganti | Baik       |
|                        | Input data<br>Username<br>lama,<br>username<br>baru dan<br>ulangi<br>username<br>Klik<br>$\overline{a}$<br>Submt                              | Input data<br>Username<br>lama,<br>username<br>baru dan<br>ulangi<br>username<br>salah | Tampil<br>pesan<br>"data salah                  | Username<br>tidak<br>diganti | Baik       |

**Tabel 5.8 Pengujian Form Menu Ubah Username**

## **9. Pengujian Menu Ubah Password**

Pengujian menu data Ubah Password digunakan untuk memastikan fungsi tambah, form edit, fungsi cari dan fungsi hapus data Ubah Password dapat digunakan sesuai dengan fungsinya.

| <b>Modul</b> yang | <b>Prosedur</b>                  |                |                 | <b>Hasil</b> |            |
|-------------------|----------------------------------|----------------|-----------------|--------------|------------|
| diuji             | Pengujian                        | <b>Masukan</b> | <b>Keluaran</b> | yang         | Kesimpulan |
|                   |                                  |                |                 | didapat      |            |
| Input data        | Input                            | Input          | Tampil          | Password     | Baik       |
| Password          | data                             | data           | pesan           | sudah        |            |
|                   | Password                         | Password       | "data           | diganti      |            |
|                   | lama,                            | lama,          | sudah           |              |            |
|                   | Password                         | Password       | tersimpan"      |              |            |
|                   | baru dan                         | baru dan       |                 |              |            |
|                   | ulangi                           | ulangi         |                 |              |            |
|                   | Password                         | Password       |                 |              |            |
|                   | Klik<br>$\overline{\phantom{0}}$ | benar          |                 |              |            |
|                   | Submit                           |                |                 |              |            |
|                   | Input                            | Input          | Tampil          | Password     | Baik       |
|                   | data                             | data           | pesan           | tidak        |            |
|                   | Password                         | Password       | "data           | diganti      |            |
|                   | lama,                            | lama,          | salah           |              |            |
|                   | Password                         | Password       |                 |              |            |
|                   | baru dan                         | baru dan       |                 |              |            |
|                   | ulangi                           | ulangi         |                 |              |            |
|                   | Password                         | Password       |                 |              |            |
|                   | Klik                             | salah          |                 |              |            |
|                   | Submt                            |                |                 |              |            |

**Tabel 5.9 Pengujian Form Menu Ubah Password**

## **10. Pengujian Menu Laporan**

Pengujian menu laporan digunakan untuk memastikan laporan Produk, laporan Jenis, laporan Suplier, laporan Transaksi Penjualan, laporan Transaksi Pembelian, laporan Ubah Username, laporan Ubah Passworddapat ditampilkan dan dicetak sebagaimana semestinya.

| <b>Modul</b><br>Yang<br>Diuji         | <b>Prosedur</b><br>Pengujian                                  | <b>Masukan</b>                                                   | <b>Keluara</b><br>n                            | <b>Hasil</b><br>Yang<br><b>Didapat</b> | Kesimpula<br>n |
|---------------------------------------|---------------------------------------------------------------|------------------------------------------------------------------|------------------------------------------------|----------------------------------------|----------------|
| Laporan<br>Produk                     | Klik tombol<br>$\overline{a}$<br>Produk pada<br>form laporan  | Klik<br>tombolPro<br>duk<br>klik tombol<br>print                 | Halaman<br>cetak<br>Produk                     | Laporan<br>Produk                      | Baik           |
| Laporan<br>Transaksi<br>Penjualan     | Klik tombol<br>Transaksi<br>Penjualanpad<br>a form<br>laporan | Klik<br>tombol<br>Transaksi<br>Penjualan<br>klik tombol<br>print | Halaman<br>cetak<br>Transaksi<br>Penjualan     | Laporan<br>Transaksi<br>Penjualan      | Baik           |
| Laporan<br>Transaksi<br>Pembelia<br>n | Klik tombol<br>Transaksi<br>Pembelian<br>pada form<br>laporan | Klik<br>tombol<br>Transaksi<br>Pembelian<br>klik tombol<br>print | Halaman<br>cetak<br>Transaksi<br>Pembelia<br>n | Laporan<br>Transaksi<br>Pembelia<br>n  | Baik           |

**Tabel 5.10Pengujian Form Laporan**

# **5.3 ANALISIS HASIL YANG DICAPAI OLEH SYSTEM PERANGKAT LUNAK**

Setelah melakukan berbagai pengujian pada sistem pengolahan data Sistem informasi administrasi pada Toko Zona Tani Batang Hari, maka didapatkan evaluasi dari kemampuan penampilan sistem ini. Adapun kelebihan dan kelemahan dari sistem petampilan ini adalah sebagai berikut:

- 1. Kelebihan Program
	- a. Sistem ini bisa digunakan oleh *User*pada Sistem informasi administrasi pada Toko Zona Tani Batang Hari, dengan memanfaatkan fungsi pencarian sehingga mempermudah dalam pencarian data.
- b. Sistem mampu melakukan pengolahan data administrasi seperti mendata Produk,Jenis,Suplier, Transaksi Penjualan,Transaksi Pembelian, Ubah Username danUbah Password
- c. Sistem mampu mencetak laporan dengan lebih baik berdasarkan datadata yang telah diinputkan sebelumnya, sehingga mempermudah *user* dalam menyerahkan laporan kepada pimpinan.
- 2. Kekurangan program

Sistem tidak terkoneksi ke internet dalam pengiriman data dari jarak jauh.

Dari kelebihan dan kekurangan sistem diatas, dapat disimpulkan bahwa perangkat lunak ini dapat meminimalisir terjadinya kehilangan data, kesalahan penginputan data, lebih menghemat waktu, sehingga dapat membantu bagian Administrasi dalam pembuatan laporan.